# **Integrating Dell server hardware alerts into SBS 2008 report**

By Perumal Raja Dell | Enterprise Product Group

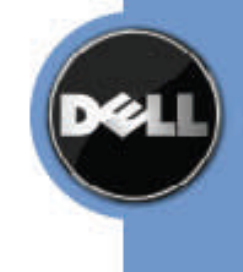

### **CONTENTS**

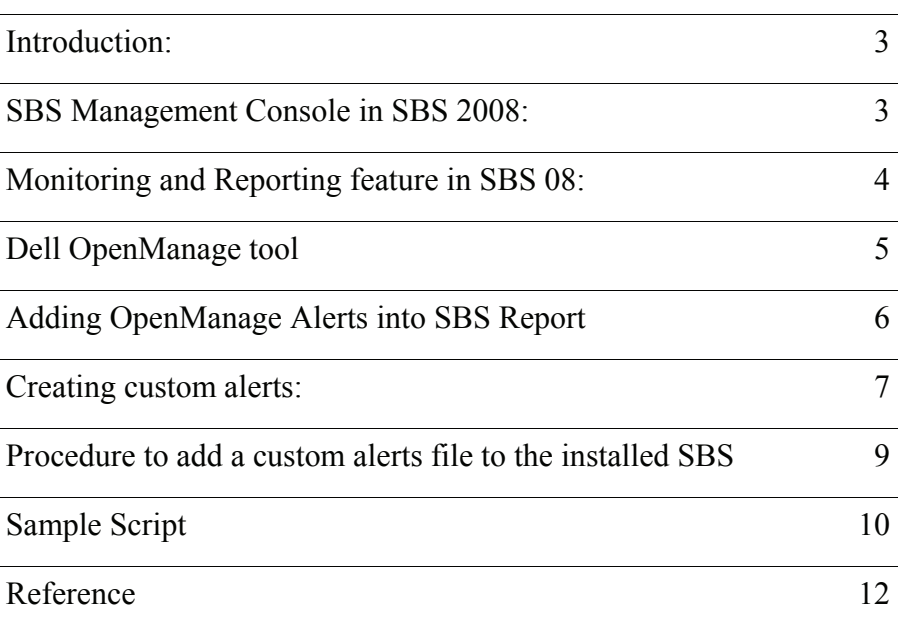

## Introduction:

This white paper provides information on the Monitoring and Reporting feature in the Microsoft Windows Small Business Server 2008 SBS Console and the alert mechanism in Dell OpenManage systems management tool. It includes instructions to integrate the OpenManage alerts into the SBS System Report. This white paper is ideal for users who have a Windows SBS-based infrastructure deployed and wants to generate a comprehensive report with both software and hardware alerts.

## SBS Management Console in SBS 2008:

Windows Small Business Server 2008 includes a new streamlined administration and management console called Windows SBS Console (fig 1) which makes it easy to configure and manage your Small Business network. By using the Windows SBS Console, you can:

- View high-level network status.
- Manage users and groups on your network.
- Manage computers, printers, faxes, and network connectivity.
- Manage access and settings for shared folders and Web sites.
- Manage backup, restore, and data storage.
- Add and customize server reports.
- Manage updates, antispyware, anti-spam, antivirus, and filesystem antivirus settings.

Windows SBS Console provides base operational monitoring and policy definitions for SBS server, second server (if you have Premium Edition), and all domain joined clients. It gives a daily view of PC's and servers and makes it easier to manage common IT tasks.

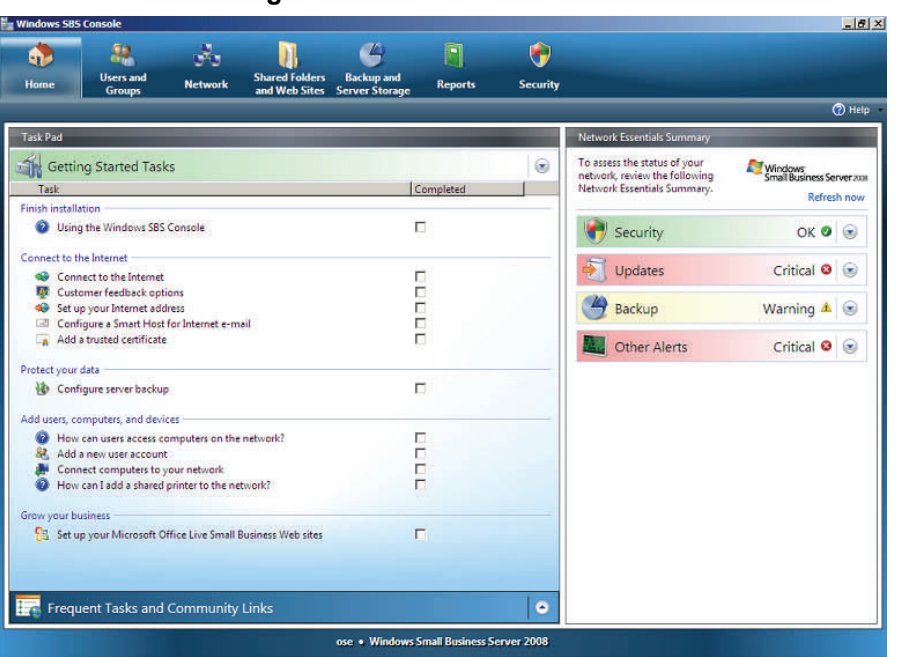

### **Figure 1 Windows SBS Console**

## Monitoring and Reporting feature in SBS 08:

One of the significant new features in Small Business Server 2008 is to monitor the health of the system & generate alerts and overall reports if a system has a problem. These reports can be emailed to the administrator or save it in a different location for future analysis. Alerts that are generated are listed under four categories:

- **Security** Displays the status of the security components: Anti-spam, anti-spyware, e-mail anti-virus, and file system anti-virus
- **Updates** Displays the status of the software updates for the computers on your network.
- **Backup** Displays the status of the server backup(s).
- **Other Alerts** Displays remaining server and computer related alerts.

Apart from these pre-defined alerts, you can also create additional customized alerts.

 The **Home** tab in the Windows SBS Console provides you with the current status of the SBS network. Administrators can browse to **Security**, **Backup** and **Server Storage** & **Network** tabs in Windows SBS Console to find the exact information of the generated alerts.

An SBS Report is generated by pulling the network or application error events logged in the Event Viewer. Administrators can periodically generate reports and archive them for future reference or analysis. By default, Small Business Server 2008 comes with two core reports that cannot be deleted but can be modified.

- **Summary Network Report** Displays a summary of the activity on the SBS network over the past 24 hours. This includes both server and computers.
- **Detailed Network Report**  Provides detailed information concerning the performance of your network.

Apart from the Microsoft provided reports, you can also add a new report with your custom actions.

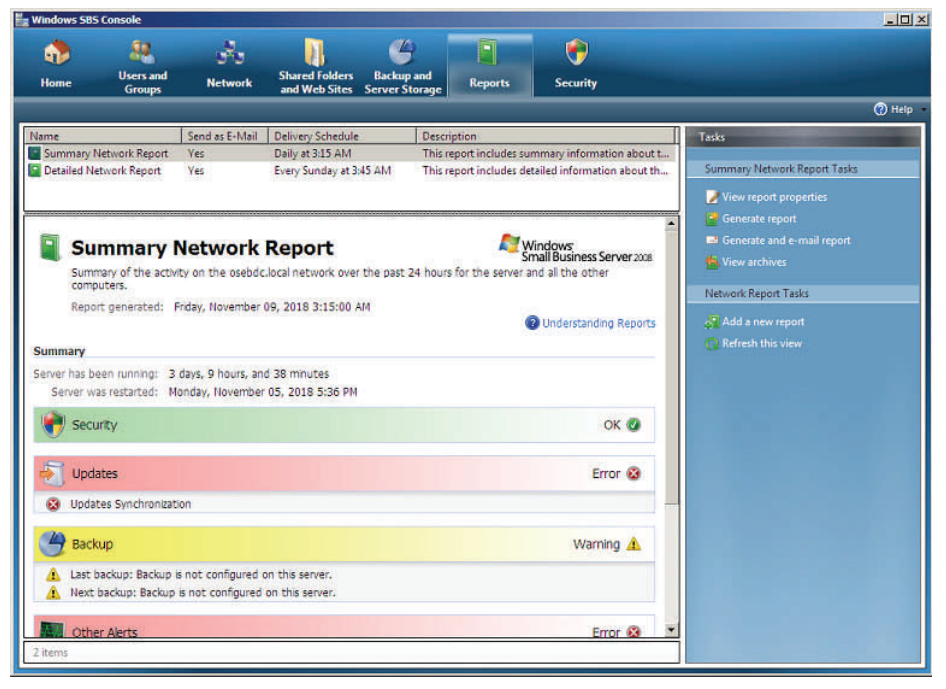

**Figure 2 Report Tab in Windows SBS Console** 

## Dell OpenManage tool:

The Dell PowerEdge servers in combination with Dell OpenManage systems management tools provide alerting mechanisms that proactively notify system administrators about abnormalities of system hardware before failure occurs. It is critical that system administrators be notified before hardware failures occur or as soon as possible.

You can configure Dell PowerEdge servers managed through Dell OpenManage tools to generate and send Simple Network Management Protocol (SNMP) traps, trigger local alert actions, or generate and send Platform Event Traps (PETs) when they detect system error events or status changes. It logs the alert messages in the Operating system through Event viewer as Error event. You can configure these alerting mechanisms using Dell OpenManage Server Administrator (OMSA), a software tool that allows administrators to manage individual servers locally or remotely using a graphical user interface (GUI), or locally using the OMSA command-line interface (CLI). Figure 3 displays the list of hardware alerts generated in the local system which can also be saved for later analysis.

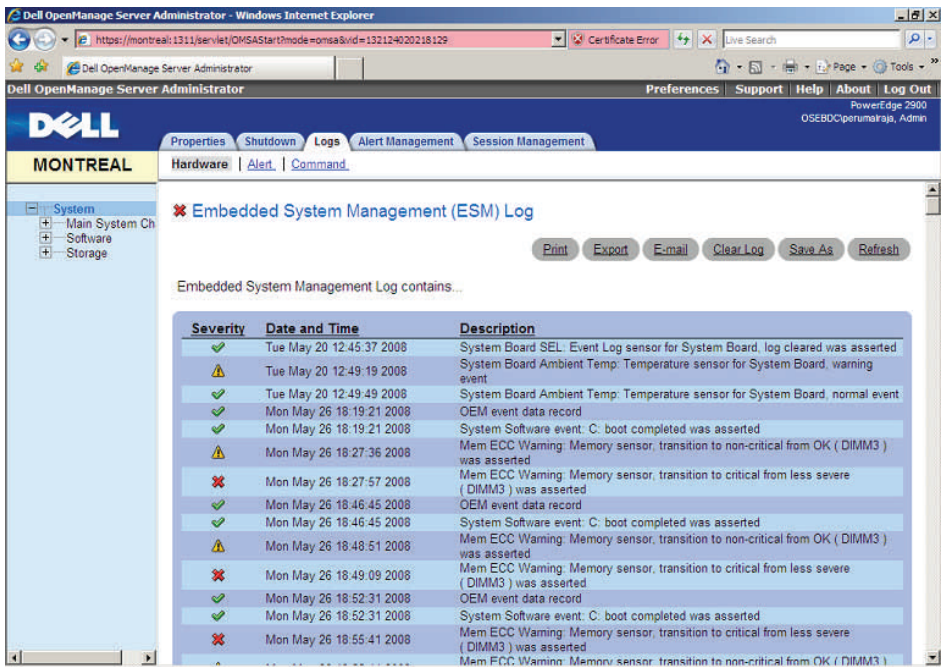

#### **Figure 3 Hardware Alerts Logged by OpenManage Tool**

## Adding OpenManage Alerts into SBS Report:

 By default, the report provided by the Microsoft pulls only the software-related error events in the SBS network to the report. Any of the hardware (System) related error events generated by the OpenManage (OM) tool is not recorded in the Report. The OM tool has its own error logging mechanism and options to archive the Hardware related error events generated, integrating both error events (alerts) into one report reduces complexity. A one-time job for the administrator to set up the integration provides value if they plan to archive the report in addition to reviewing it.

To have this customized report, Microsoft provides a way to have custom alerts to add the hardware alerts to the SBS report. Administrators can view these alerts in the Windows SBS Console, under **Other Alerts** section in the **Home** Tab. By installing OpenManage, you get the advantage of pulling critical hardware error events into the report.

## Creating custom alerts:

 Custom alerts are configured in XML files and copied into "C:\Program Files\Windows Small Business

Server\Data\Monitoring\ExternalAlerts" folder of the Windows SBS 2008 operating system at any time after the installation is completed. These alert files contain references to events that are already being logged in Event Viewer by OpenManage tools, and contain enough information to display these events as part of the Windows SBS Console reports.

The following xml script can be used as an example for creating your own custom alerts file.

```
<AlertDefinitions> 
        <AlertDefinition ID="469ADADA-0000-1111-9999-
ADADADADA001" 
                        Default="1" 
                        Title="OpenManage Log" 
                        Source="Server Administrator"> 
               <Parameters> 
                      <Path>System</Path> 
                      <Provider>Server Administrator</Provider> 
                      <SetEventID>2335</SetEventID> 
                      <ClearEventID /> 
               </Parameters> 
        </AlertDefinition> 
</AlertDefinitions>
```
Table 1 provides the description of the parameters required for creating a custom alert.

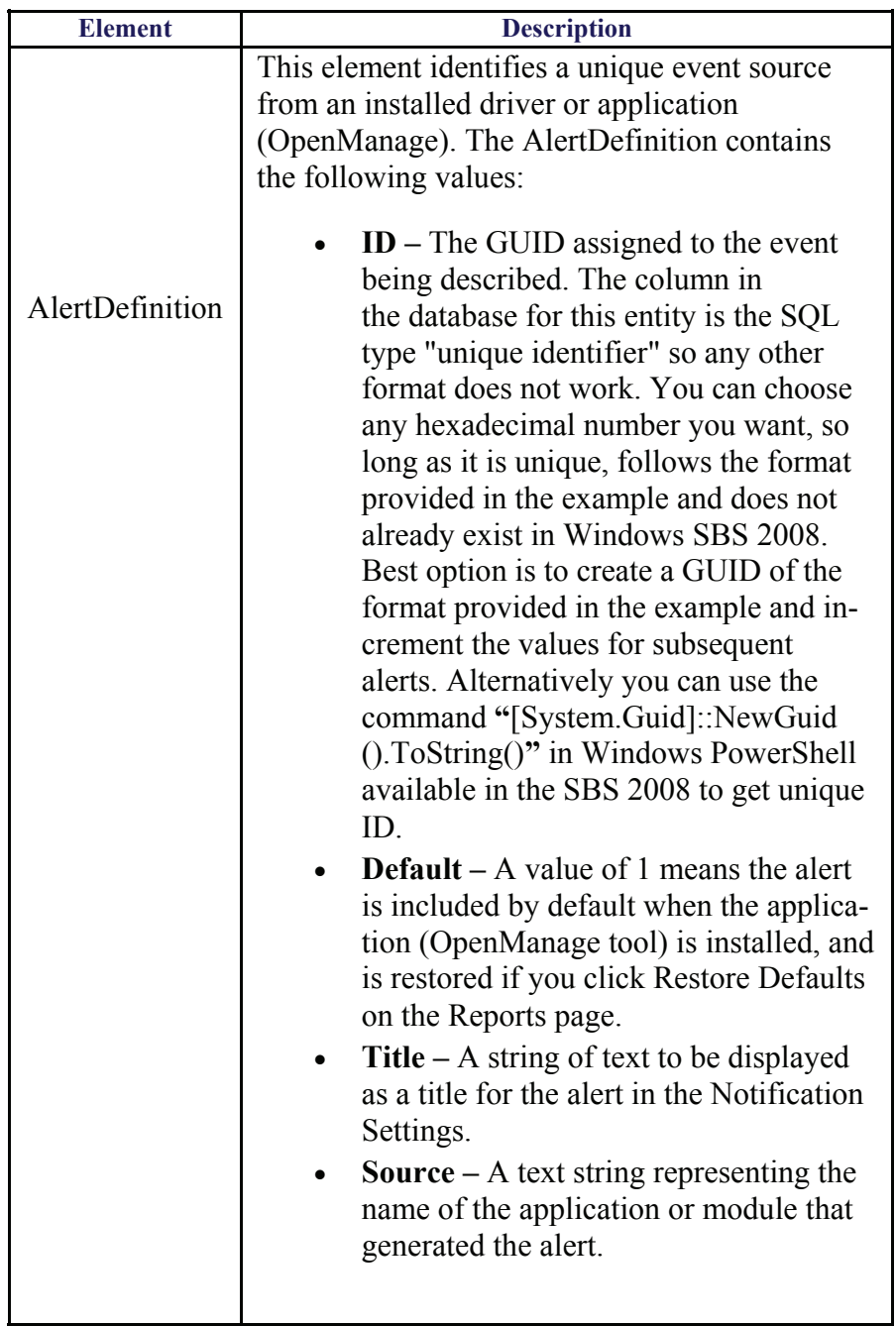

### **Table 1 Parameters for Creating a Custom Alert**

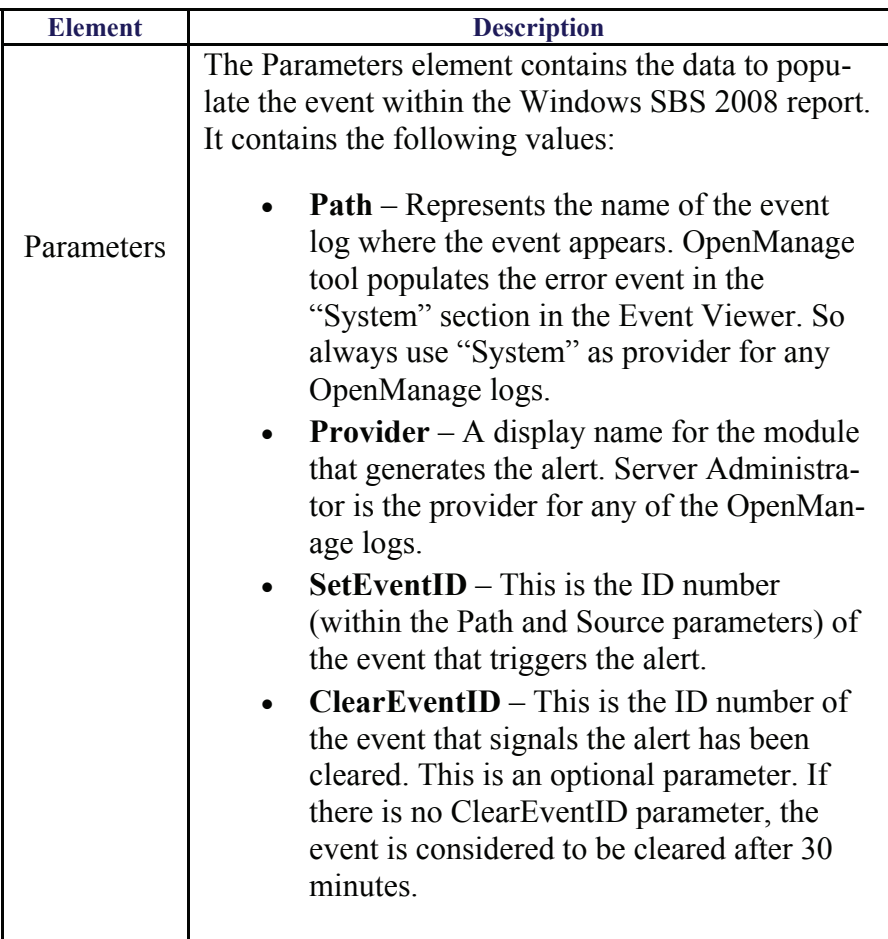

## Procedure to add a custom alerts file to the installed SBS 08 system:

- 1. Create a new XML file to contain your custom alert definitions using Notepad or XML editor.
- 2. Add your custom alerts, and then save the file. Give a meaningful name to the file. For eg. "SBSCustomAlerts1.xml".
- 3. Copy the file into the **"**C:\Program Files\Windows Small Business Server\Data\Monitoring\ExternalAlerts**"** folder after completing the Small Business Server 2008 installation.
- 4. Restart the Windows SBS Manager Service.

To restart the Windows SBS Manager Service

A. Click **Start**, point to **Administrative Tools**, and then click **Services**

B. Right-click the **Windows SBS Manager** Service, and then click **Restart**.

### **Note :**

 You can copy new custom alerts files into the ExternalAlerts folder at any time. But, you must restart the Windows SBS Manager Service in order to have the new alerts file read. The custom alert files are only read during the startup of the Windows SBS Manager Service and it takes around 30 minutes to get displayed in the Report.

### **Note:**

 To get the list of Event ID's for the alerts generated by the Open-Manage Tool, see *Dell™ OpenManage™ Messages Reference Guide* on the Dell Support website at **support.dell.com**. Administrators can choose which OpenManage hardware alerts to be logged into SBS report from the list of Event ID provided in the document.

## Sample Script:

Below is list of OpenManage alerts that gets into the Server Event Logs section of the SBS report as displayed in the Fig 4 using the sample script provided here.

- ESM log size is full.
- Failure of Fan 4 in the system chassis.
- Fan redundancy lost in the System chassis.

### <AlertDefinitions>

```
<AlertDefinition ID="469ADADA-0000-1111-9999-
ADADADADA005" 
                        Default="1" 
                        Title="Open Manage Log" 
                        Source="Server Administrator"> 
               <Parameters> 
                      <Path>System</Path> 
                      <Provider>Server Administrator</Provider> 
                      <SetEventID>1104</SetEventID> 
                      <ClearEventID /> 
               </Parameters> 
       </AlertDefinition>
```

```
<AlertDefinition ID="469ADADA-0000-1111-9999-
       ADADADADA006" 
                        Default="1" 
                        Title="Open Manage Log" 
                        Source="Server Administrator"> 
               <Parameters> 
                     <Path>System</Path> 
                      <Provider>Server Administrator</Provider> 
                      <SetEventID>1554</SetEventID> 
                     \leqClearEventID \geq </Parameters> 
       </AlertDefinition> 
        <AlertDefinition ID="469ADADA-0000-1111-9999-
ADADADADA007" 
                        Default="1" 
                        Title="Open Manage Log" 
                        Source="Server Administrator"> 
              <Parameters> 
                     <Path>System</Path> 
                      <Provider>Server Administrator</Provider> 
                      <SetEventID>1306</SetEventID> 
                      <ClearEventID /> 
              </Parameters> 
       </AlertDefinition>
```
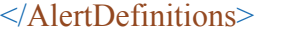

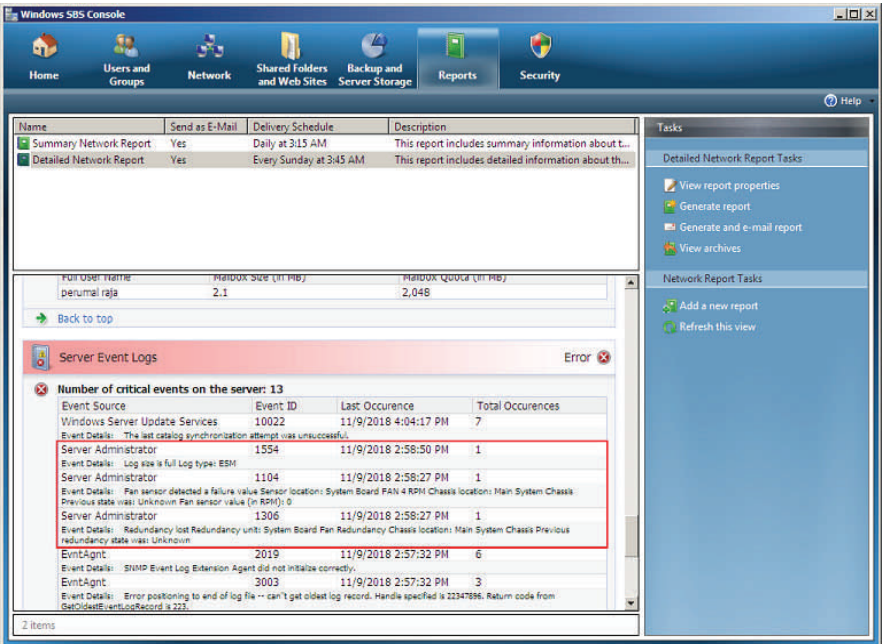

### **Figure 4 OpenManage Tool Generated Alerts Listed in SBS Report**

**Note:**

While creating the custom alert file, change only the values of **Alert-Definition ID** & **EventID** and keep all other fields constant.

### **Reference:**

<http://support.dell.com/support/edocs/software/svradmin/> <http://msdn.microsoft.com/en-us/library/cc721719.aspx> <http://technet.microsoft.com/en-us/library/cc527559.aspx>

#### **Disclaimer:**

THIS WHITE PAPER IS FOR INFORMATIONAL PURPOSES ONLY, AND MAY CONTAIN TYPOGRAPHICAL ERRORS AND TECHNICAL INACCU-RACIES. THE CONTENT OF THIS WHITE PAPER ARE PROVIDED AS IS, WITH NO WARRANTIES, EXPRESS OR IMPLIED. DELL EX-PRESSLY DISCLAIMS ANY WARRANTIES OF MERCHANTABILITY. UN-DER NO CIRCUMSTANCES, INCLUDING, BUT NOT LIMITED TO, NEG-LIGENCE, SHALL DELL BE LIABLE FOR ANY DIRECT, INDIRECT, SPE-CIAL, INCIDENTAL OR CONSEQUENTIAL DAMAGES, INCLUDING, BUT NOT LIMITED TO, LOSS OF DATA OR PROFIT, ARISING OUT OF THE USE, OR THE INABILITY TO USE, THE INFORMATION, EVEN IF DELL OR A DELL AUTHORIZED REPRESENTATIVE HAS BEEN ADVISED OF THE POSSIBILITY OF SUCH DAMAGES.

#### © **2008 Dell Inc. All rights reserved.**

Trademarks used in this text: *Dell* and *PowerEdge* are trademarks of Dell, Inc.; *Microsoft, Windows Server*, and *Windows* are registered trademarks of Microsoft Corporation.

Other trademarks and trade names may be used in this document to see to either the entities claiming the marks and names or their products. Dell Inc. disclaims any proprietary interest in trademarks and trade names other than its own.